### **Sikker netværksadgang**

Din maskines standardadgangskode findes på mærkaten på maskinens bagside (med "Pwd" foran). Vi anbefaler kraftigt, at du ændrer den for at beskytte maskinen mod uautoriseret adgang.

**BEMÆRK**

- De fl este af illustrationerne i denne Hurtig installationsvejledning viser MFC-J5330DW.
- • Gem al emballage og kassen i tilfælde af, at det skulle være nødvendigt at transportere maskinen.
- • **Du skal selv købe det korrekte interfacekabel til det interface, du vil bruge. Med nogle modeller følger et USB-kabel.**

#### **USB-kabel**

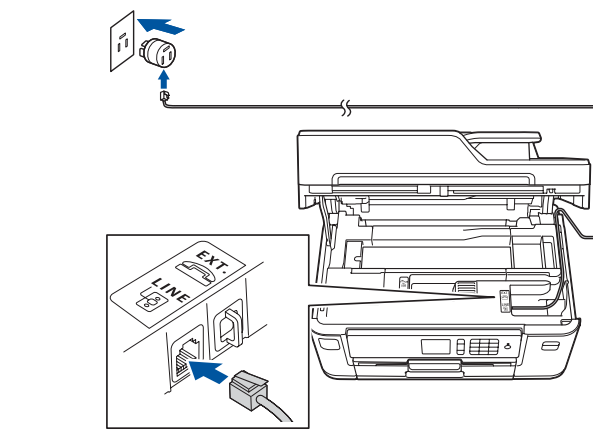

Løft scannerlåget. 
Sommerlåget av Sommerlåget i Tilslut telefonledningen. **Detter av Sommerlåget av Sommerlåget** Brug stikket mærket **LINE**, og før stikket ud på bagsiden af maskinen.

Vi anbefaler, at du bruger et USB 2.0-kabel (type A/B) med en længde på højst 5 m.

#### **Ethernet (netværk)-kabel**

- • Kontroller udskriftskvaliteten
- Indstil Brother-standarder for displaymeddelelser
- Udskriv installationsarket

Brug et gennemgående kategori 5 (eller højere) parsnoet kabel til 10BASE-T eller 100BASE-TX hurtigt Ethernet-netværk.

### 2 **Ilægning af almindeligt A4-papir**

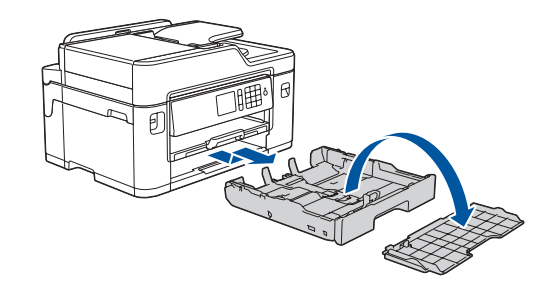

### 1 **Pak maskinen ud, og kontroller delene** Delene i kassen kan variere afhængigt af land.

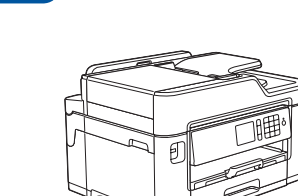

**brother** 

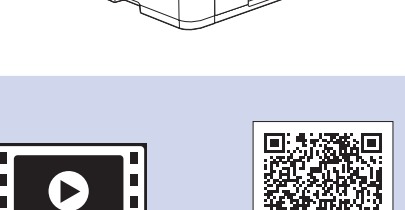

Træk papirbakken helt ud af maskinen som vist med pilen. Tag bakkens låg af.

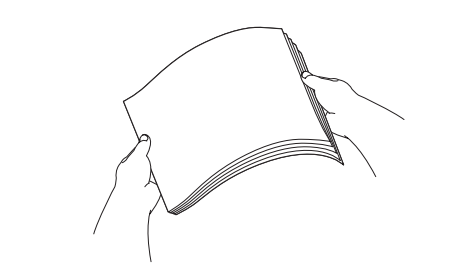

Luft papiret omhyggeligt.

Følg vejledningen på touchskærmen for at pakke blækpatronerne ud og installere dem. Maskinen forbereder blækrørssystemet til udskrivning.

Følg vejledningen på touchskærmen for at konfigurere maskinindstillingerne, når maskinen er færdig med den indledende renseproces.

• Magenta \*Blækpatroner indeholder ca. 65 % så meget blæk som patroner med stor kapacitet.

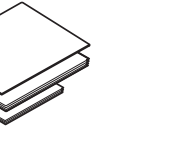

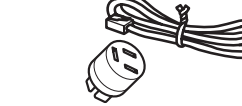

Åbn patrondækslet, og fjern den orange beskyttelsesdel fra maskinen.

Når maskinen er tændt, kan det være nødvendigt at indstille land og sprog (afhængigt af maskinen). Følg vejledningen på touchskærmen, hvis dette er nødvendigt.

### **O** [solutions.brother.com/manuals](http://solutions.brother.com/manuals)

Læg papiret i bakken.

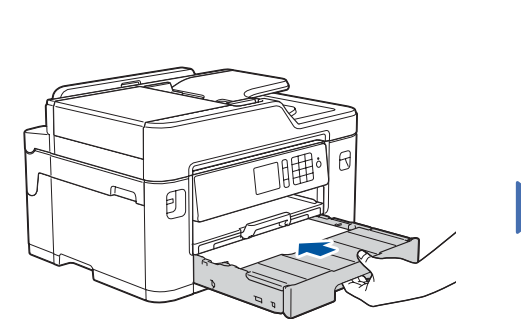

Tilslut strømkablet. Maskinen tændes automatisk.

Juster papirstyrene.

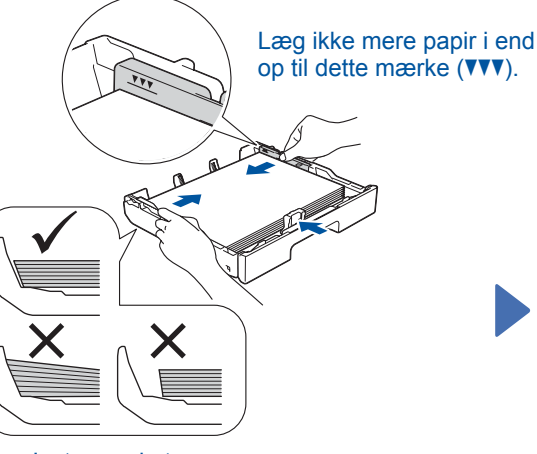

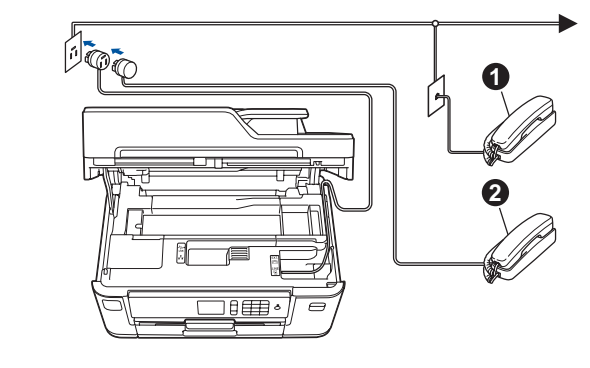

**1.** Telefon, andet stik **2**. Telefon, samme stik

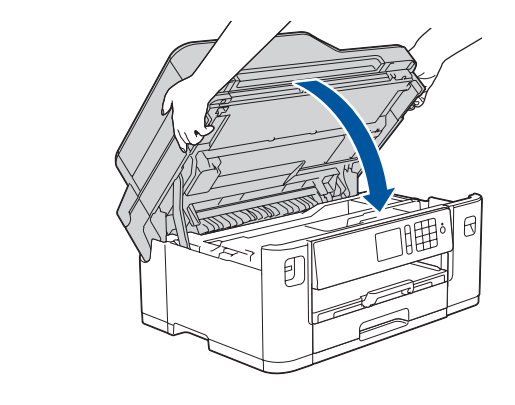

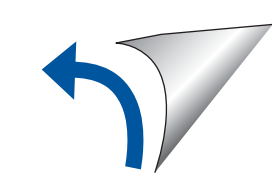

### **BEMÆRK**

Hvis du deler telefonledning med en telefon (med samme stik), skal du tilslutte den som vist herunder.

#### **BEMÆRK**

Du kan justere betjeningspanelets vinkel, så touchskærmen bliver lettere at læse.

### **BEMÆRK**

Følg vejledningen på touchskærmen for at gemme den orange beskyttelsesdel inde i maskinen. Fjern blækpatronerne, og monter denne del igen, hvis maskinen skal transporteres.

Træk papirstøtten ud, til den låser på plads.

Sæt bakkens låg på, og skub derefter langsomt bakken helt ind i maskinen.

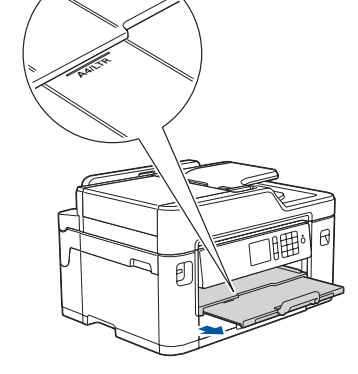

### **MFC-J5330DW / MFC-J5335DW**

# Hurtig installationsvejledning

Læs *Produktsikkerhedsguiden* først, og læs derefter denne *Hurtige installationsvejledning* vedrørende den korrekte installationsprocedure.

## 3 **Tilslut strømkablet**

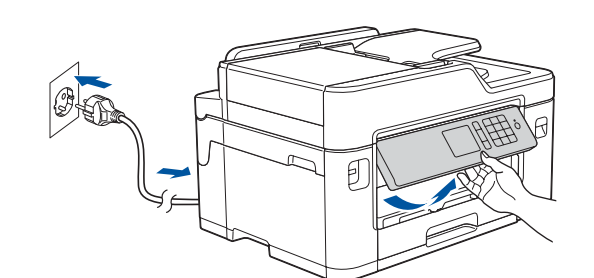

## 6 **Installer blækpatronerne fra kassen**

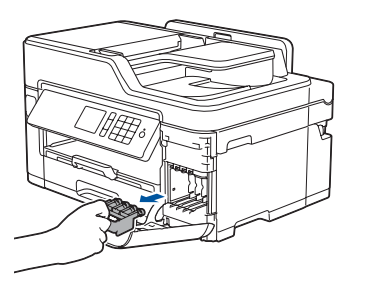

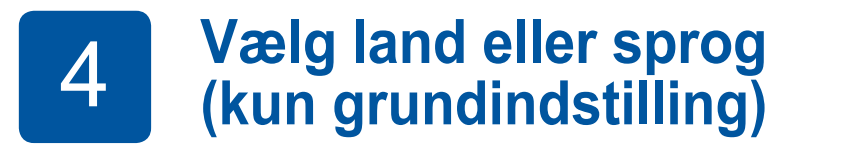

# 7 **Maskinindstillinger**

#### D01DHU001-01 **DAN** Version D

**Starterblækpatroner\***

- • Sort
- • Gul • Cyan

**Hurtig installationsvejledning Produktsikkerhedsguide**

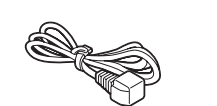

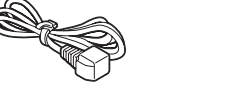

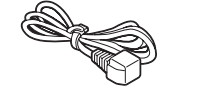

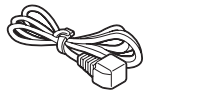

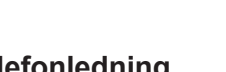

**Brotherinstallationsdisk**

 $\circ$ 

**Telefonledning**

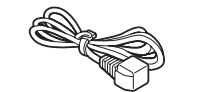

**Vedligeholdelsesark Strømkabel**

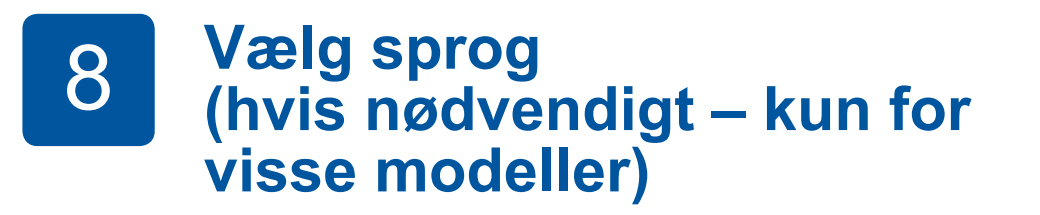

- 1. Tryk på <sup>\*</sup>i [indstill.] > [Alle indst.] > [Grundindst.] > [Lokalt sprog].
- **2.** Tryk på det ønskede sprog.
- **3.** Tryk på  $\bigcap$

# **9 <b>Tilslut telefonledningen**<br>Gå til **10**, hvis du ikke bruger maskinen som faxmask

Gå til **10** , hvis du ikke bruger maskinen som faxmaskine.

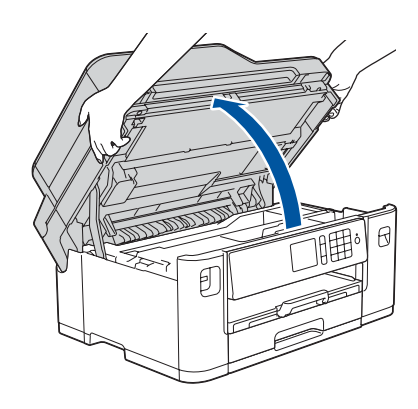

De seneste manualer er tilgængelige på Brother Solutions Center:

Se vores videoer med ofte stillede

spørgsmål for at få hjælp til

konfiguration af Brother-maskinen. [solutions.brother.com/videos](http://solutions.brother.com/videos)

5 **Indstil dato og klokkeslæt**

Følg vejledningen på touchskærmen for at indstille dato og klokkeslæt.

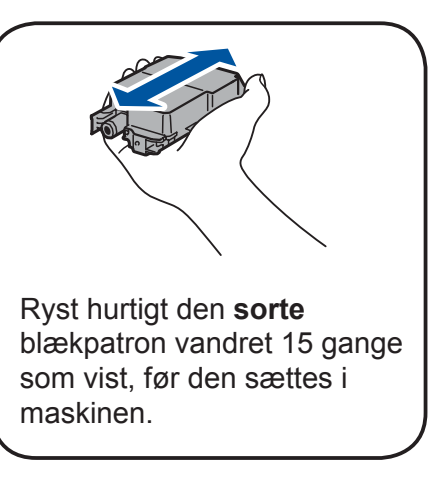

# 10 **Vælg en enhed, som skal tilsluttes maskinen**

### 12 **Alternativ trådløs konfiguration**

Sæt installationsdisken i cd/dvd-drevet, eller download den Komplette driver- og softwarepakke på:

Til Windows®: [solutions.brother.com/windows](http://solutions.brother.com/windows) Til Macintosh: [solutions.brother.com/mac](http://solutions.brother.com/mac)

Gå ind på ovenstående websteder for at få opdaterede drivere og software, hvis du bruger et operativsystem, der er frigivet for nylig på computeren.

Spørg din netværksadministrator eller producenten af det trådløse accesspoint/routeren, hvis du ikke kan finde disse oplysninger.

Hvis konfigurationen ikke lykkes, skal du genstarte Brother-maskinen og dit trådløse accesspoint/din router og gentage **12**

Find dit SSID (netværksnavn) og din netværksnøgle (adgangskode) på dit trådløse accesspoint/din router, og skriv oplysningerne i nedenstående tabel.

> Vælg SSID (netværksnavn) for dit accesspoint/din router, og indtast netværksnøglen (adgangskode).

Gå til din maskine, og tryk på WFI > [Opsæt.guide]  $>$  [Ja].

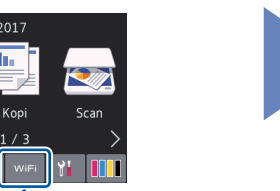

Når den trådløse konfiguration er gennemført, viser touchskærmen [Tilsluttet].

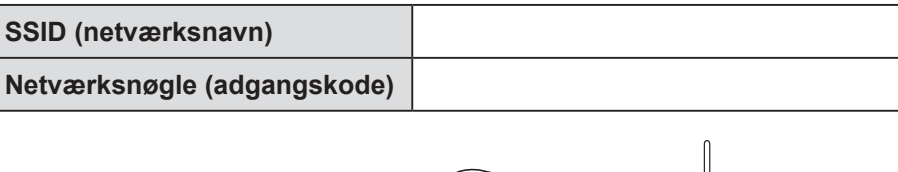

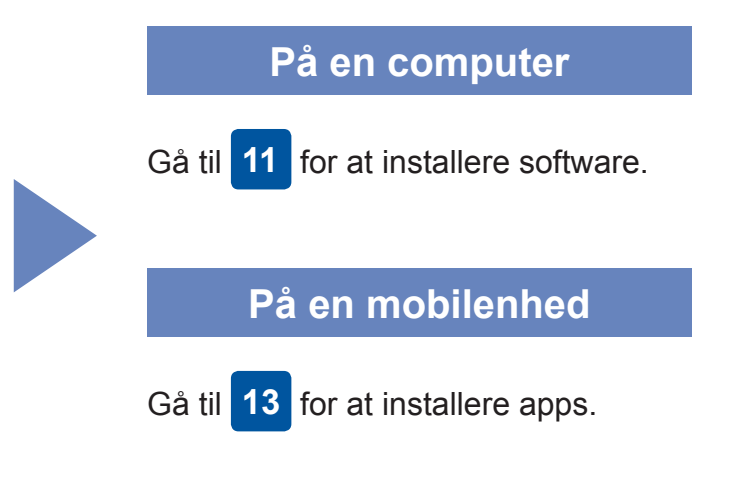

**Udskriv eller scan vha. din mobilenhed** 

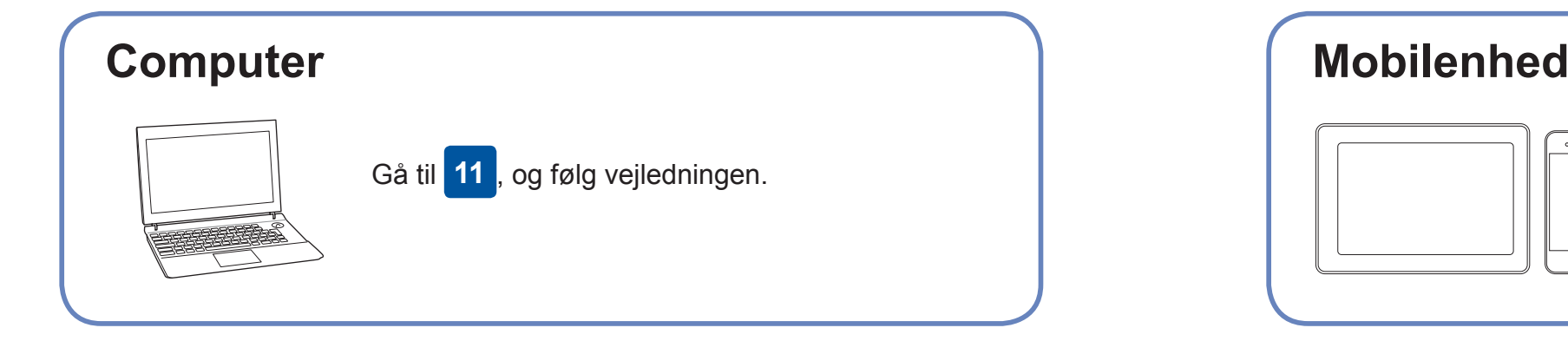

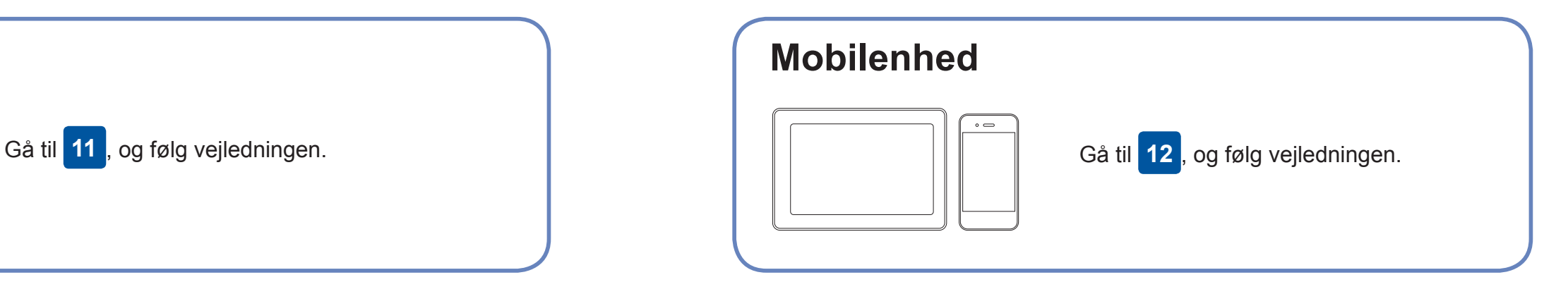

### **Slut computeren til**

### **Kan du ikke tilslutte? Kontroller følgende:**

Brother opdaterer jævnligt firmware for at tilføje funktioner og afhjælpe problemer.

Gå ind på [solutions.brother.com/up2](http://solutions.brother.com/up2) for at se den seneste firmware.

forbinde enheden og maskinen. Gå ind på [solutions.brother.com/wireless](http://solutions.brother.com/wireless-support)[support](http://solutions.brother.com/wireless-support) for at få yderligere support til trådløst netværk.

Brother SupportCenter er en mobilapp, der indeholder de nyeste supportoplysninger til dit Brother-produkt.

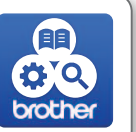

Gå ind på App Store eller Google Play™ for at downloade appen.

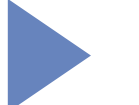

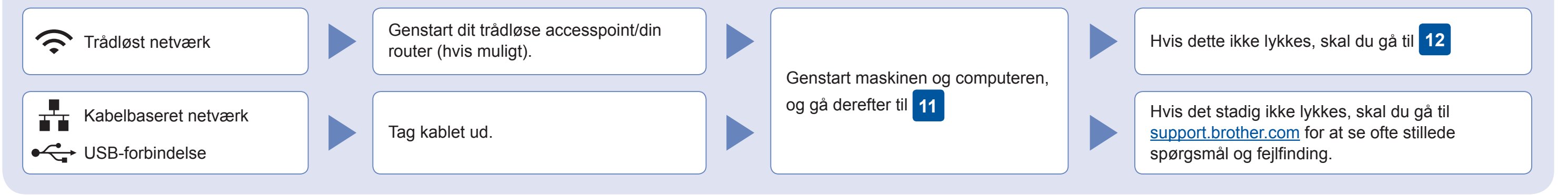

Download og installer vores gratis app "**Brother iPrint&Scan**" fra en app-butik på din mobilenhed, f.eks. App Store, Google Play™ eller Windows Phone® Store.

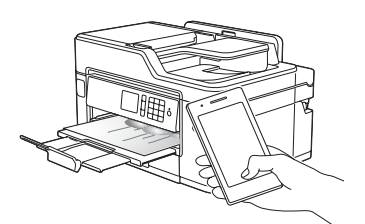

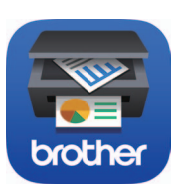

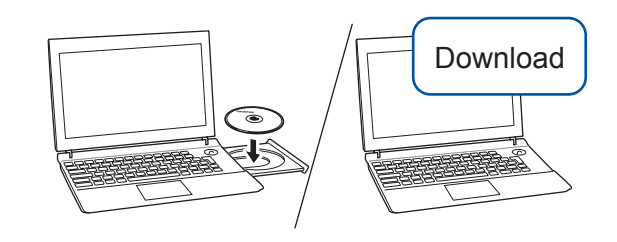

**Valgfri apps** Du kan udskrive fra og scanne til din mobilenhed vha. forskellige apps. Se *den Online brugsanvisning* for at få vejledning.

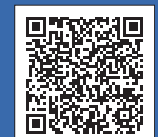

Yderligere support til trådløst netværk: [solutions.brother.com/wireless-support](http://solutions.brother.com/wireless-support)

Du finder ofte stillede spørgsmål, fejlfinding og oplysninger om download af software og manualer på [support.brother.com](http://support.brother.com).<br>
O 2018 Brother Industries, Ltd. Alle rettigheder forbeholdes.

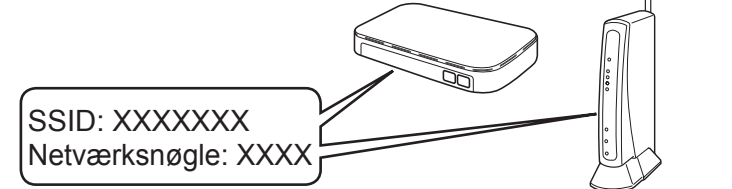

**Færdig**

**Færdig**

**BEMÆRK** Din mobilenhed og maskine skal være forbundet til samme trådløse netværk.

### **Følg vejledningen og meddelelserne på skærmen.**

#### Til Windows®:

Hvis Brother-skærmbilledet ikke vises automatisk, skal du gå til **Computer** (**Denne computer**/**Denne pc**). Dobbeltklik på cd/dvd-rom-ikonet, og dobbeltklik derefter på **start.exe**.

Til Macintosh: Vi anbefaler, at du vælger **CUPS-driveren**, når du tilføjer en printer, så du kan gøre brug af alle driverens funktioner.

Kabelbaseret netværksforbindelse og USB-forbindelse: Find den korrekte port (baseret på det kabel, du anvender) inde i maskinen som vist.

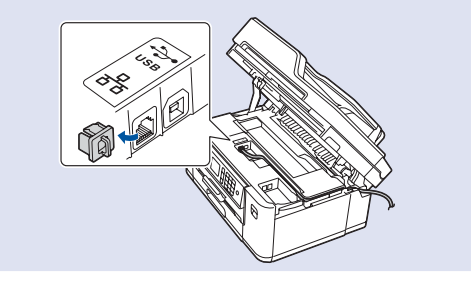